# **SUMARIZAREA TABELARĂ ŞI REPREZENTAREA GRAFICĂ A DATELOR: MICROSOFT EXCEL**

# **TIMP DE LUCRU: 2 ORE**

# **Obiective:**

- Sumarizarea tabelară a datelor calitative: folosirea funcției predefinite COUNTIF și a opțiunii Pivot Table
- Sumarizarea tabelară a datelor cantitative: folosirea opţiunii HISTOGRAM
- Reprezentări grafice pentru date calitative: plăcita, coloane, linie,
- Reprezentări grafice pentru date cantitative: histograma, norul de puncte.

Suportul teoretic pentru acest laborator îl găsiți în cursul 9!

#### **Problema**

Un medic de familie care are înscrisi pe liste un număr de 2542 pacienti a realizat un studiu pentru a identifica riscul cardiac. Datorită resurselor limitate s-a recurs la alegerea aleatoare a unui eşantion de 62 pacienti. A fost inclusi în esantion prin esantionare sistematică tot al 41-lea pacient care avea vârstă cuprinsă între 20 şi 90 ani şi a semnat acordul de participare la studiu. Următoarele date au fost culese de la fiecare pacient: sex, profilul dislipidemic (da/nu, din fişa pacientului), consumul afirmativ de alcool (da/nu), fumat (da/nu, afirmativ), vârsta (ani, fişa pacientului). Următoarele măsurători au fost realizate pentru fiecare pacient: greutate (kg), înălțime (cm), TAS (tensiunea arterială sistolică, mmHg), TAD (tensiunea arterială diastolică, mmHg). Următoarele determinări biochimice au fost realizate în urma recoltării unei probe de sânge: glicemie (mg/dl), colesterol (mg/dl), trigliceride (mg/dl) şi HDL colesterol (mg/dl). Datele au fost colectate şi introduse în fişierul *RiscCardiac.xls*. O serie de variabile secundare au fost calculate de dvs. în laboratorul 8 (laboratorul din 18.11.08).

Copiați fișierul *RiscCardiac.xls* rezultat în urma îndeplinirii cerințelor din laboratorul 8 în folderul corespunzător laboratorului curent.

# **Cerinţe:**

1. Realizați tabelele de frecvențe asociate variabilelor calitative (sex, dislipindemie, alcool, fumat, HT, diabet, clasa IMC, risc cardiac) după structura tabelului de mai jos:

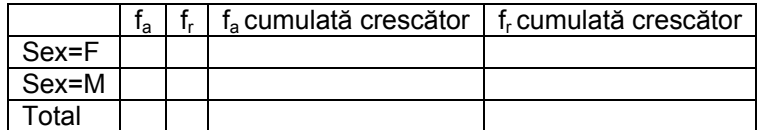

A. Creați la dreapta coloanelor cu date (în foaia ce calcul "date") pentru fiecare variabilă în parte tabelul corespunzător:

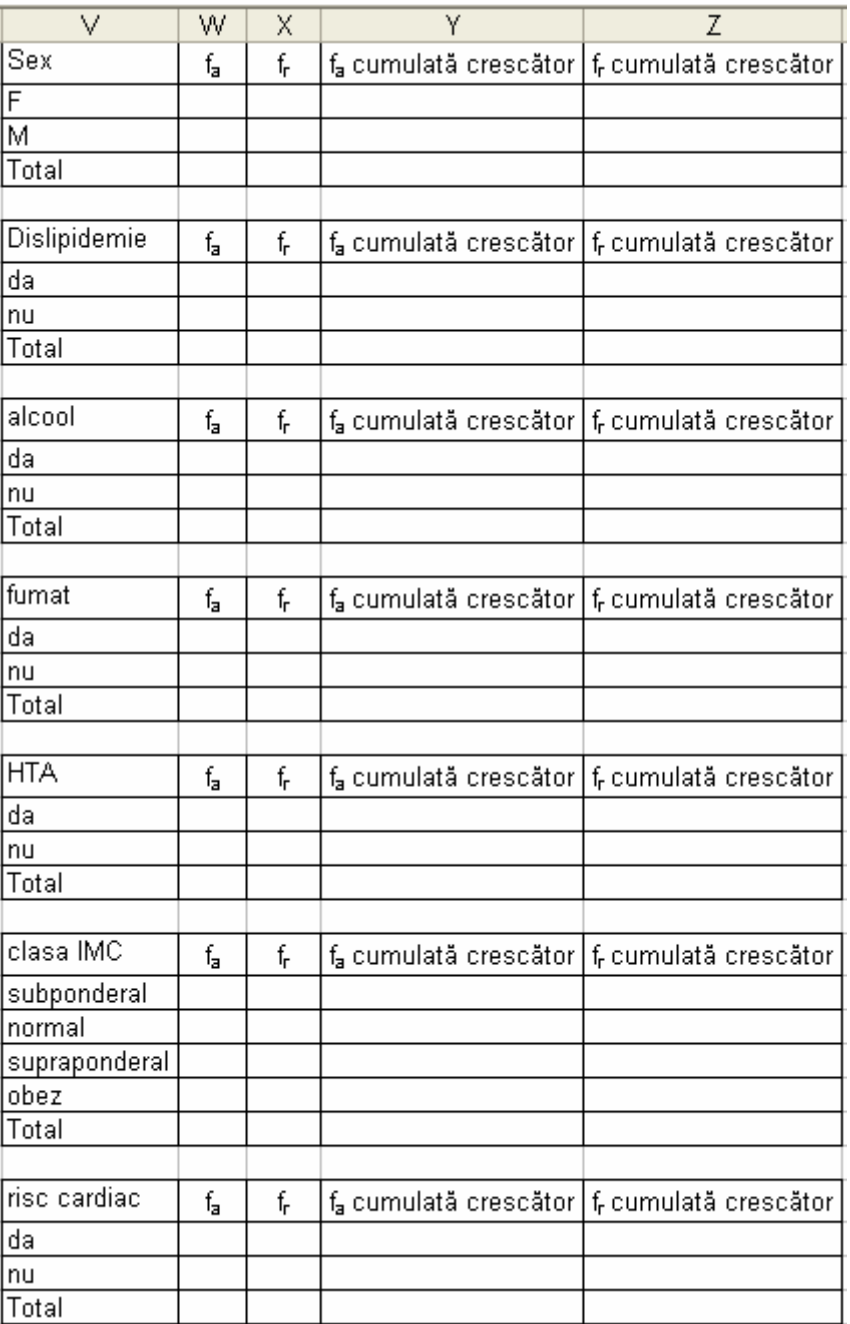

- B. Pentru a calcula frecvența absolută folosiți funcția predefinită COUNTIF (vezi laboratorul 8) sau opţiunea PivotTable and PivotChart Report... din meniul Data (vezi instrucţiunile de la punctul G).
- C. Calculați totalul cu funcția predefinită SUM (vezi laboratorul 7).
- D. Pentru a calcula frecvența relativă împărțiți valoarea frecvenței absolute la total. Dacă utilizați referințe relative și absolute de celule veți putea copia formula!

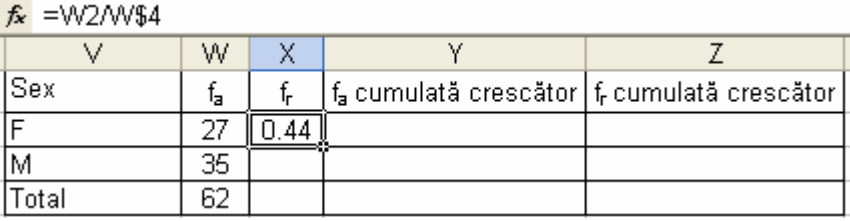

E. Pentru a calcula frecvența absolută cumulată crescător (vezi cursul 9):

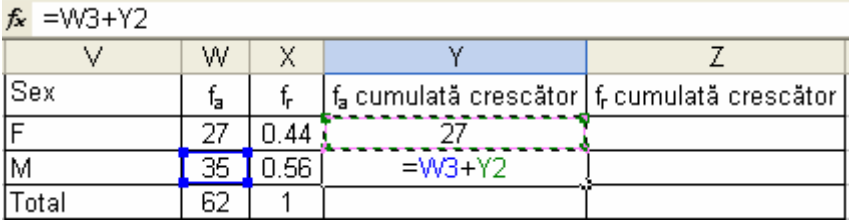

F. La final un tabel de frecvenţă pentru date calitative trebuie să fie ca şi cel din imaginea de mai jos:

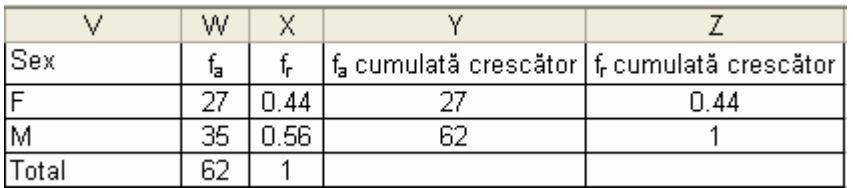

- G. Calcularea frecvenței absolute cu PivotTable and PivotChart Report... din meniul Data pentru variabila clase IMC.
	- o [Data PivotTable and PivotChart Report...]
	- o Pasul 1: selectaţi opţiunile ca şi în imaginea de mai jos

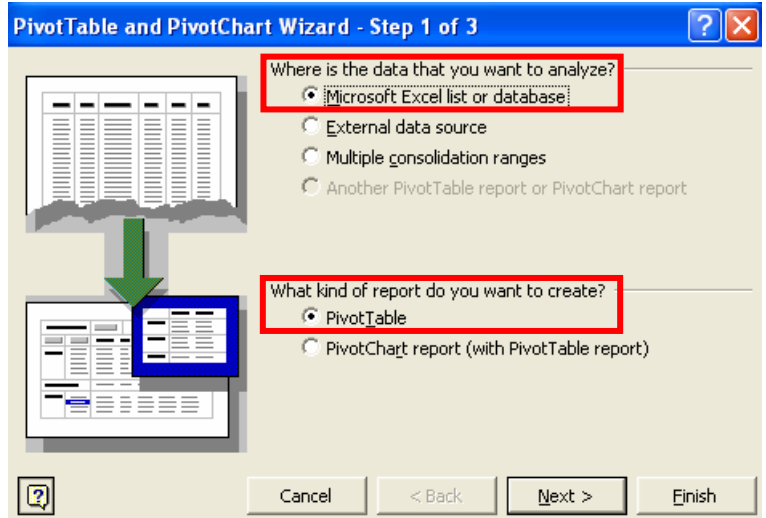

o Pasul 2: selectaţi celule unde aveţi datele pentru variabila *clase IMC*:

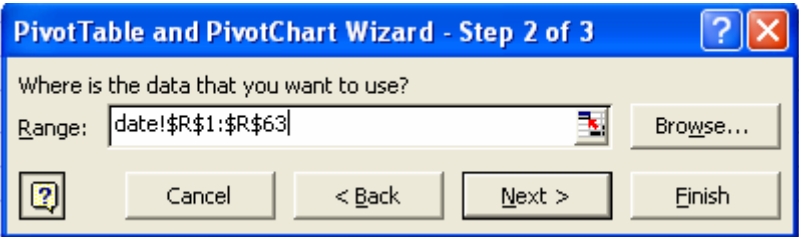

o Pasul 3: puneţi rezultatele într-o foaie de calcul nouă:

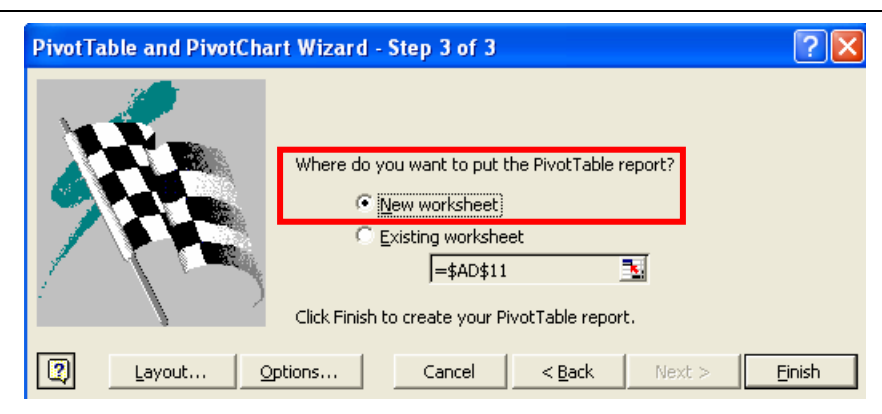

o Confirmaţi selecţia prin apăsarea butonului Finish. Veţi avea următoarea structură:

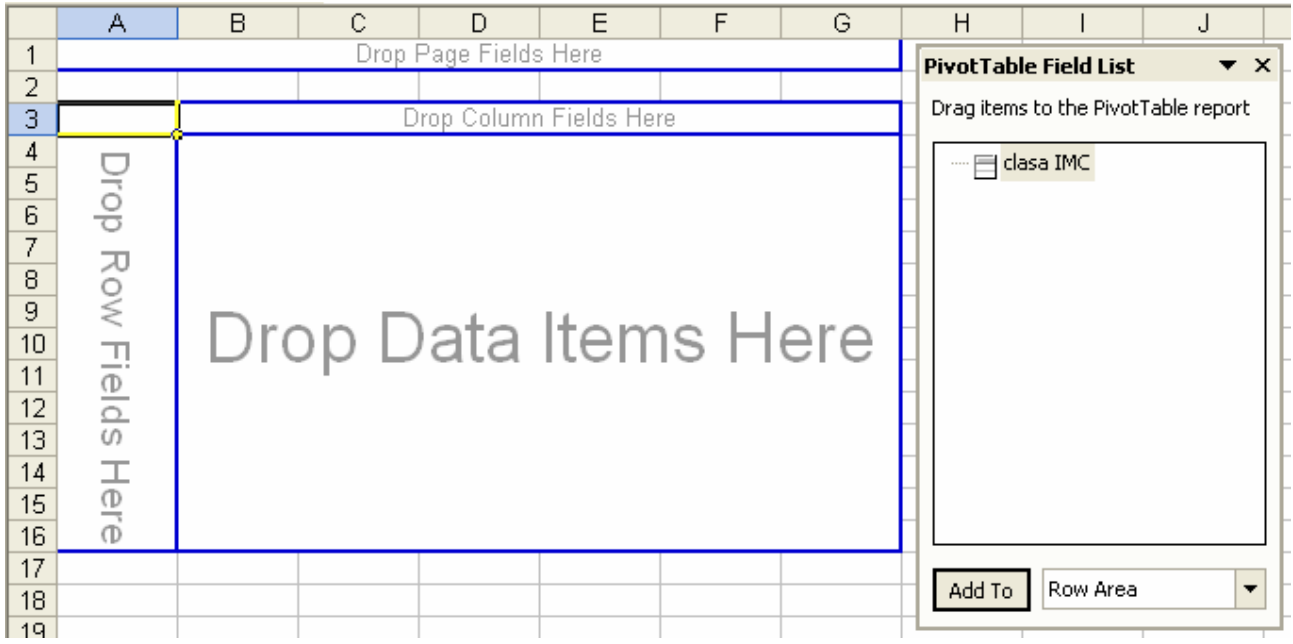

o Selectați "clasa IMC" cu clic stânga de mouse; țineți butonul apăsat duceți variabila deasupra celulelor "Drop Row Fields Here":

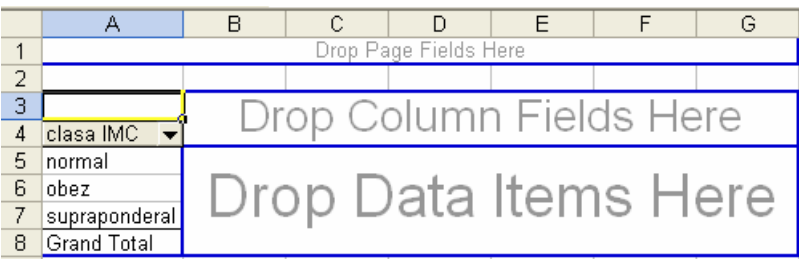

o Realizați aceeași mișcare dar de data aceasta duceți variabila pe câmpul de celule "drop Data Items Here". Odată realizaţi aceşti paşi veţi avea următoarea structură tabelară:

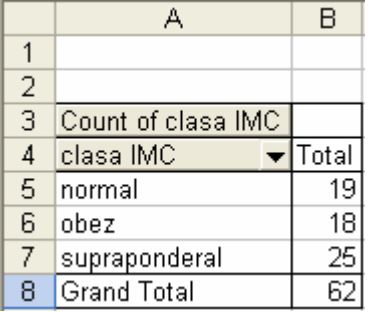

- o Copiați valorile obținute în foaia de calcul "date", în tabelul de frecvență corespunzător. (selectați ... CTRP+C, vă deplasați în foaia de calcul "date" și CTRL+V)
- H. Realizarea tabelelor de frecvență asociate următoarelor variabilelor cantitative: TAS și TAD și glicemie tinând cont de următoarele clasificări. Folosiți opțiunea HISTOGRAM din DATA ANALYSIS.
	- o TAS şi TAD:

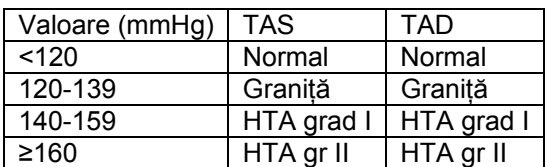

o Glicemie

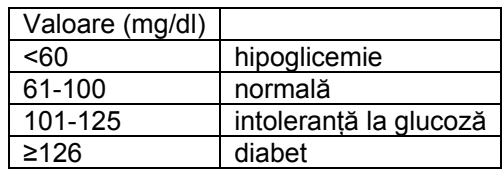

o Creați în foaia de calcul "date" următoarea structură tabelară:

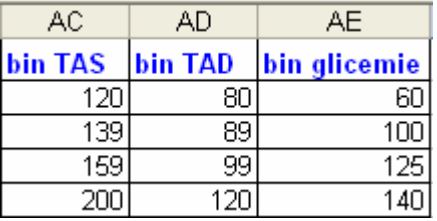

- o Pentru a obţine frecvenţele relative urmaţi paşii:
	- **Tools Data Analsyis Histogram]**
	- La input range: selectați coloana cu datele din foaia de calcul "date"
	- La bin range: selectaţi bin-ul corespunzător
	- Bifați căsuțele ca și în imaginea de mai jos și validați cu OK:

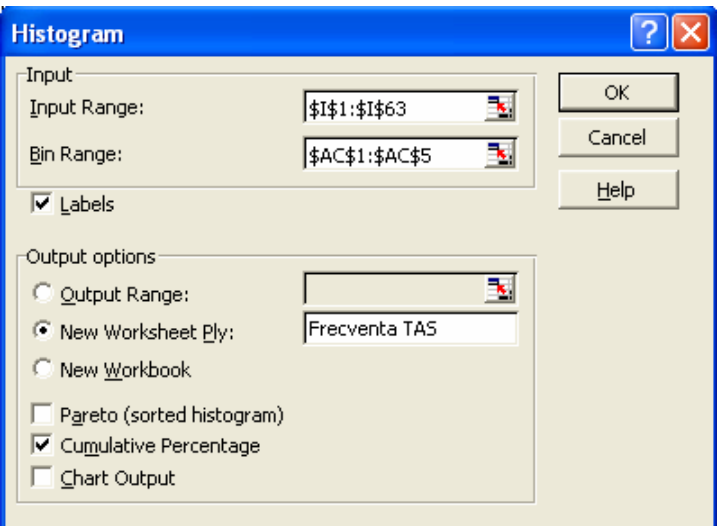

Se obţine un tabel ca şi cel din imaginea de mai jos:

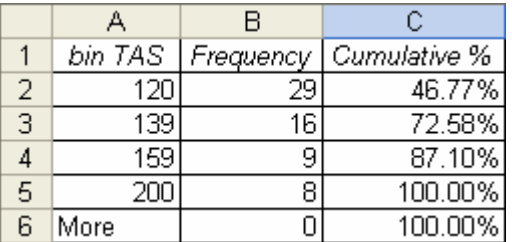

 Modificaţi tabelul obţinut în conformitate cu definiţiile de normal şi patologic descrise mai sus. Pentru TAS tabelul trebuie sa aibă următoarea structură:

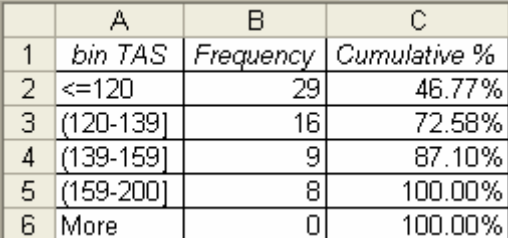

- **Atenţie!!! Trebuie să aveţi câte o structură asemănătoare şi pentru TAS şi glicemie!!!**
- 2. Realizaţi următoarele reprezentări grafice:
	- a. Plăcintă: sex, dislipidemie, alcool, fumat, HT
		- Pasul 1: [Insert Chart...]. Alegeţi tipul Pie şi unul din subtipurile oferite:

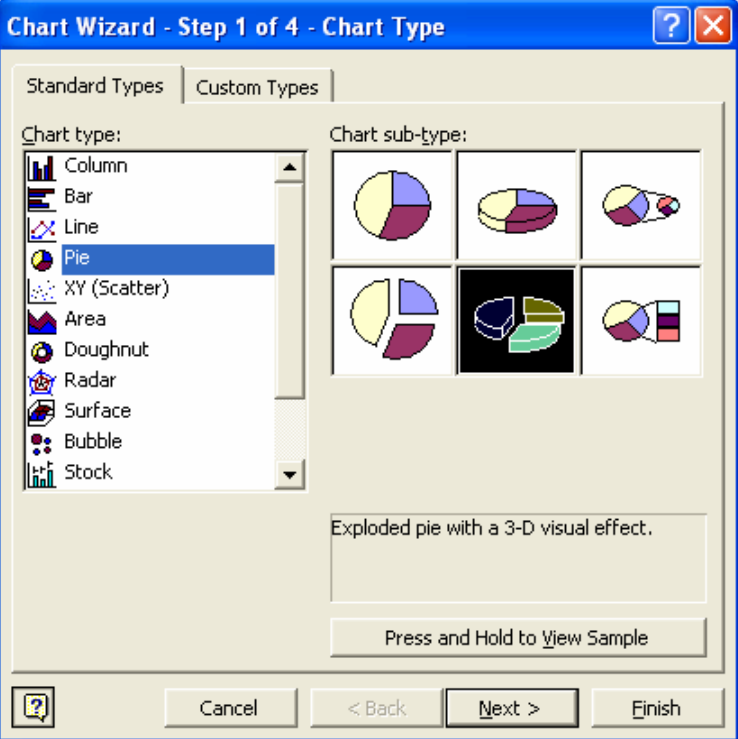

Pasul 2: la sursa datelor selectaţi datele pe care doriţi să le reprezentaţi.

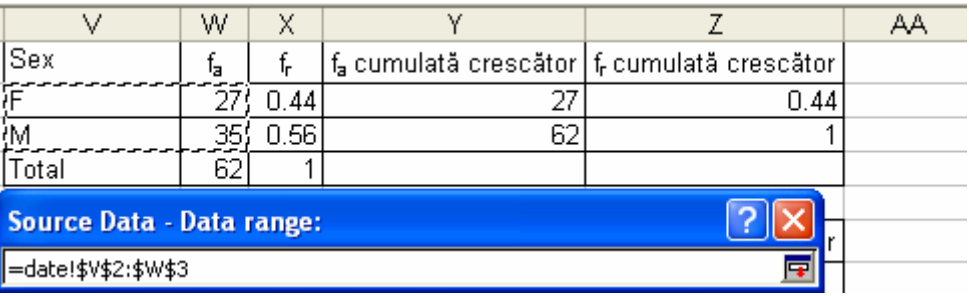

Pasul 3: atribuiți reprezentării grafice un titlu [Title – Chart Titles]; optați pentru a afişa procentul pe reprezentarea grafică [Data Labels - Percentage]

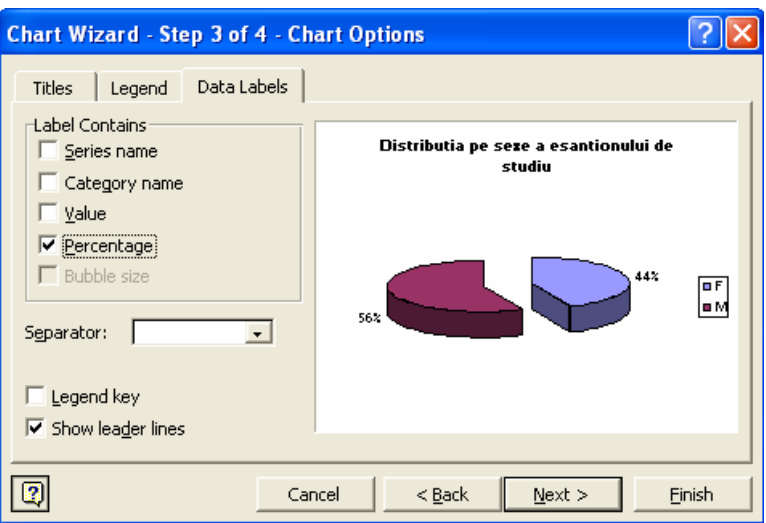

Pasul 4: afișați reprezentarea grafică în foaia de calcul "date":

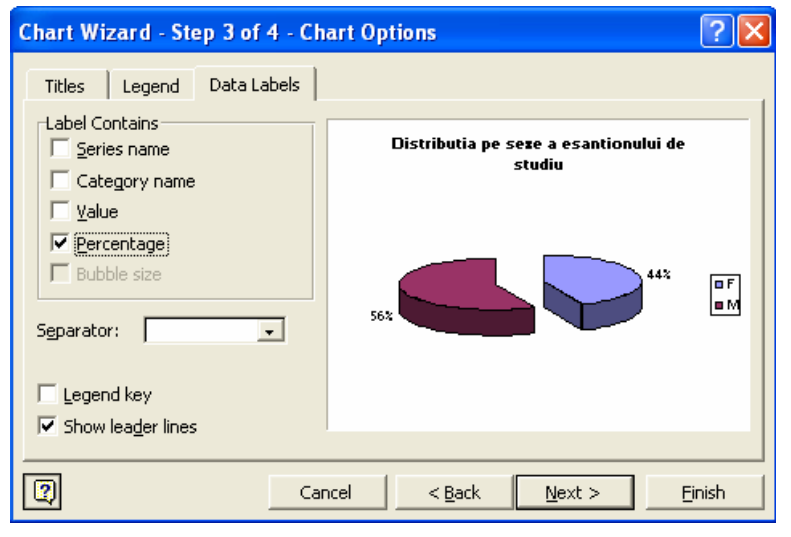

- Atenţie!!! Mai aveţi de făcut reprezentările grafice de tip plăcintă pentru următoarele variabile: dislipidemie, alcool, fumat, HT.
- b. Coloane: diabet în funcție de sex, hipertensiune în funcție de sex (Utilizați opțiunea PivotTable and PivotChart Report... din meniul Data pentru a realiza tabelul de contingentă).
	- Creați o nouă foaie de calcul. Denumiți foaia de calcul "Tabele contingență".
	- Copiaţi în această foaie de calcul următoarele variabile: sex, diabet, risc cardiac. ATENŢIE!!! Utilizaţi opţiunea *Paste Special ... Values* din meniul *Edit*.

**Folosind optiunea PivotTable and PivotChart Report... din meniul Data realizati** pentru fiecare din cerinţele de mai sus un câte un tabel de forma:

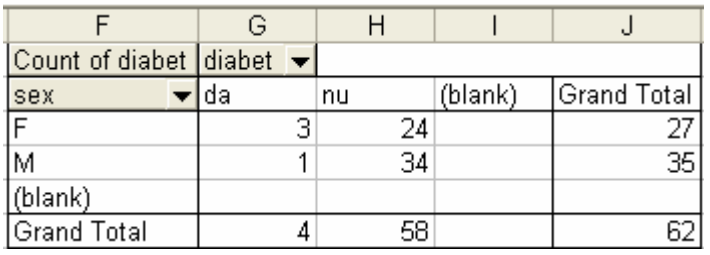

 Copiaţi tabelul (selectate – CTRL+C – selectarea celulei F12 – CTRL+V) şi modificaţi-l în conformitate cu modelul de mai joc:

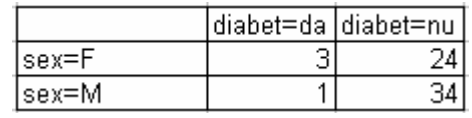

Selectați celulele corespunzătoare tabelului de mai sus și [Insert - Chart] și alegeți următorul subtip de grafic de tip coloane:

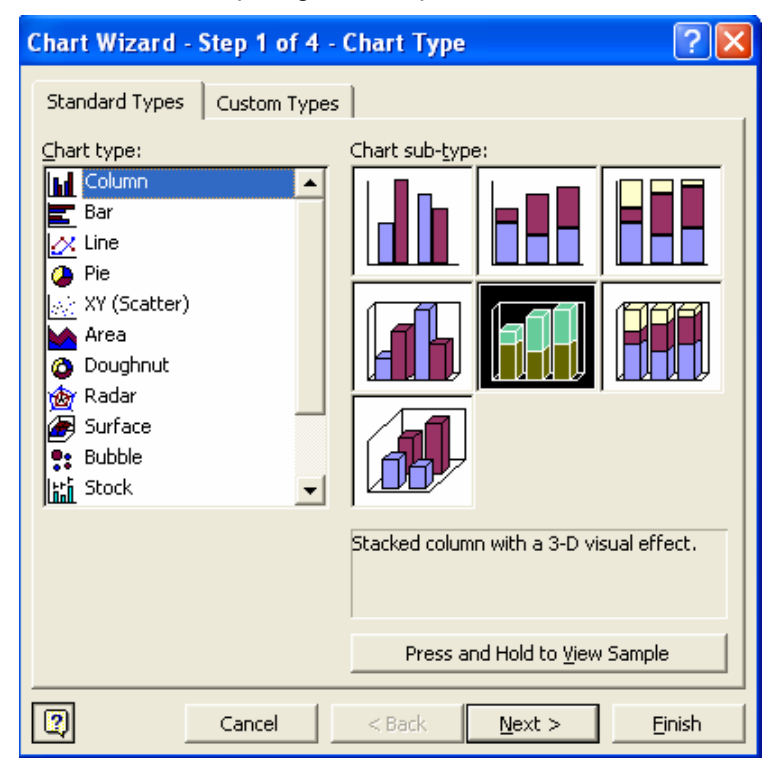

Reprezentarea grafică trebuie să fie ca şi cea din imaginea următoare:

#### **Distribuţia diabetului în funcţie de sex**

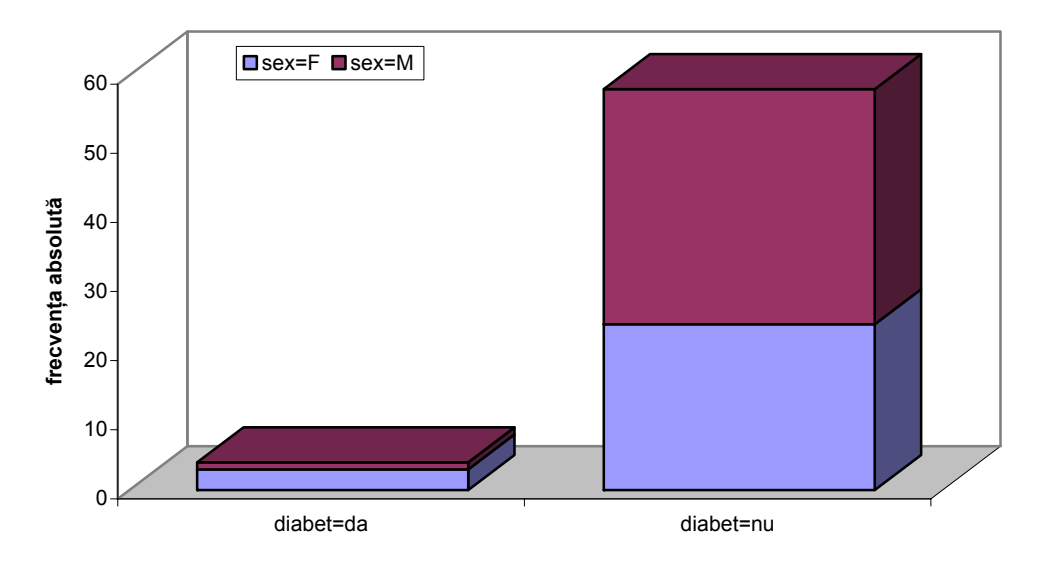

Atenție!!! Mai aveți de făcut reprezentarea grafică a hipertensiunii în funcție de sex.

#### c. Linii: clasa IMC

- Paşii sunt identici ca şi pentru orice reprezentare grafică.
- Graficul obţinut trebuie să fie ca şi cel din figura următoare:

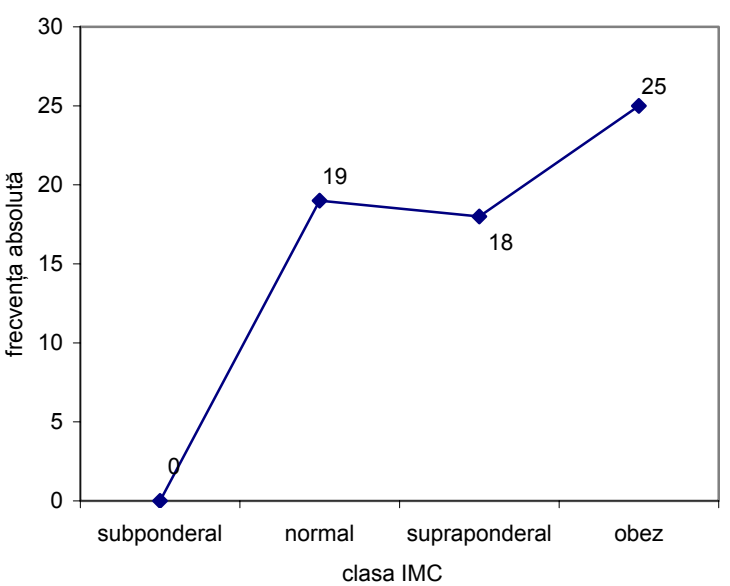

Distribuţia clasificării IMC

- d. Histograma: TAS, TAD, Glicemie:
	- Histograma se va realiza pe baza tabelului de frecvenţă obţinut la cerinţa 1.
	- Pentru realizarea histogramei vom utiliza frecvența absolută (se poate însă utiliza şi frecvenţa relativă).
	- **•** [Insert Chart Column] alegem primul subtip.

 În fereastra de dialog care apare activăm fereastra **SERIES**. În căsuţa **Values** selectăm celulele care conţin valorile frecvenţelor absolute. În căsuţa **Category (X) axis labels** selectăm celule corespunzătoare claselor de frecvenţă:

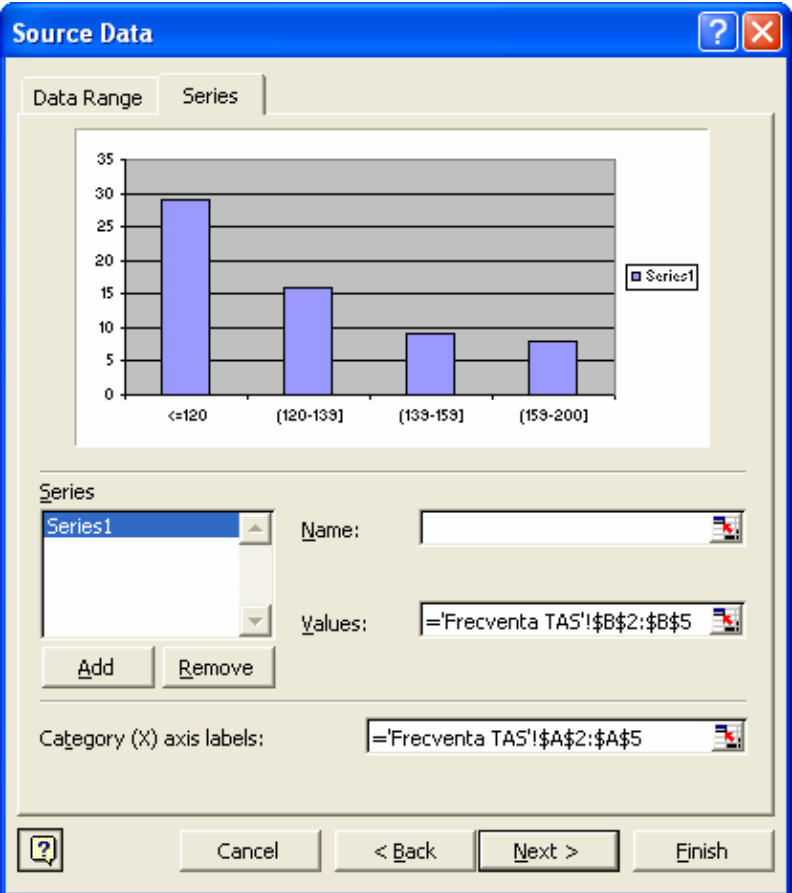

Obţinem următoarea reprezentare grafică:

Histograma TAS

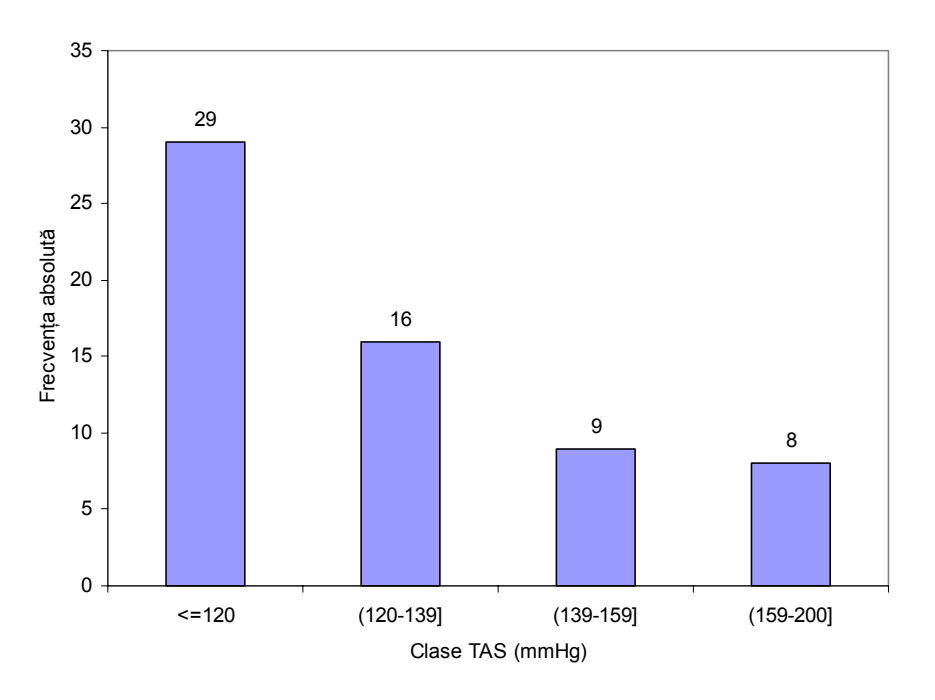

Graficul este incorect deoarece există distanță între coloane. Pentru a corecta acest inconvenient dați dublu-clic pe una din coloanele reprezentării grafice. Se deschide următoarea fereastră de dialog. Alegem opţiunea **Options** şi setăm dimensiunea dintre coloane (**Gap width**) la 0 (implicit e 150):

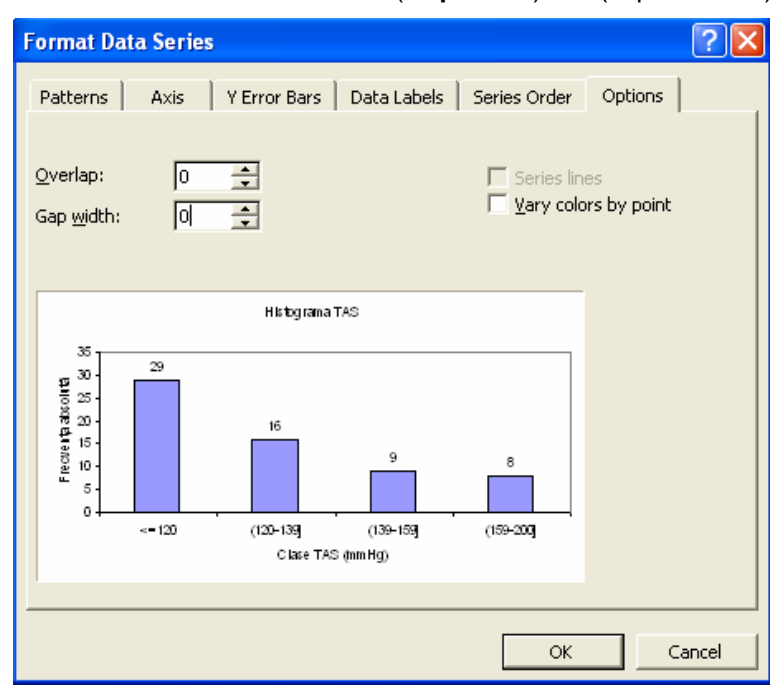

Graficul trebuie să fie ca şi cel din figura de mai jos:

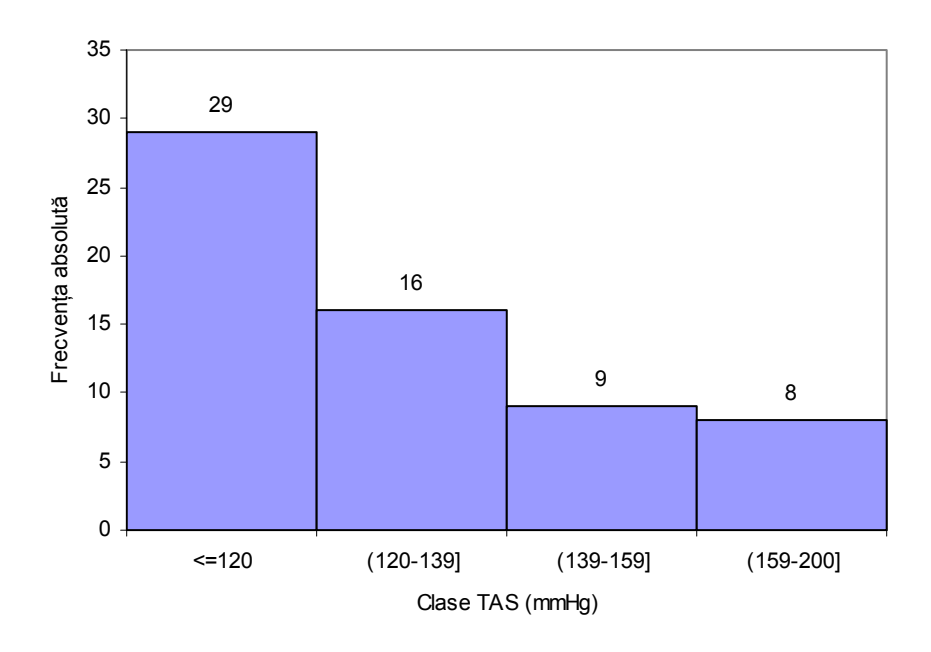

Histograma TAS

### **Atenţie!!! Mai aveţi de realizat încă două histograme!!!**

e. Nor de puncte: glicemie = f(greutate) (Glicemia pe axa 0Y şi greutatea pe axa 0X) respectiv glicemie = f(IMC) (Glicemia pe axa 0Y şi IMC pe axa 0X).

- [Insert Chart... Scatter]: alegeţi primul subtip de reprezentare grafică de tip nor de puncte (cel în care există doar punctele nu şi linii care unesc punctele)
- **E** În sectiunea **X Values** selectăm celulele corespunzătoare greutății; în secțiunea **Y Values** selectăm celulele corespunzătoare **glicemiei**.

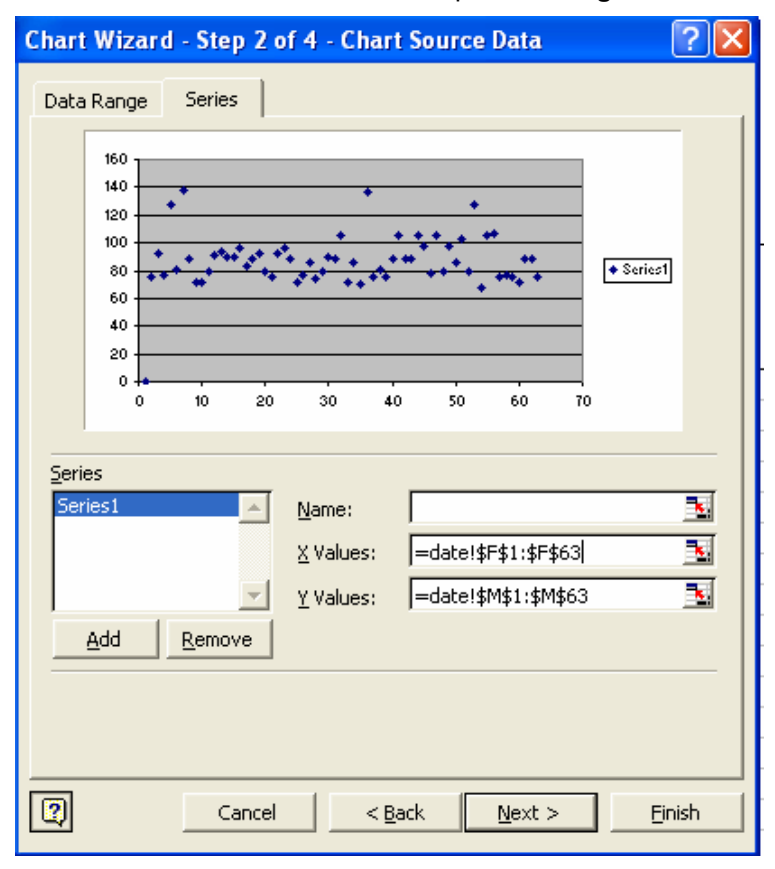

Reprezentarea grafică trebuie să arate ca şi în imaginea următoare:

Relaţia glicemie-greutate

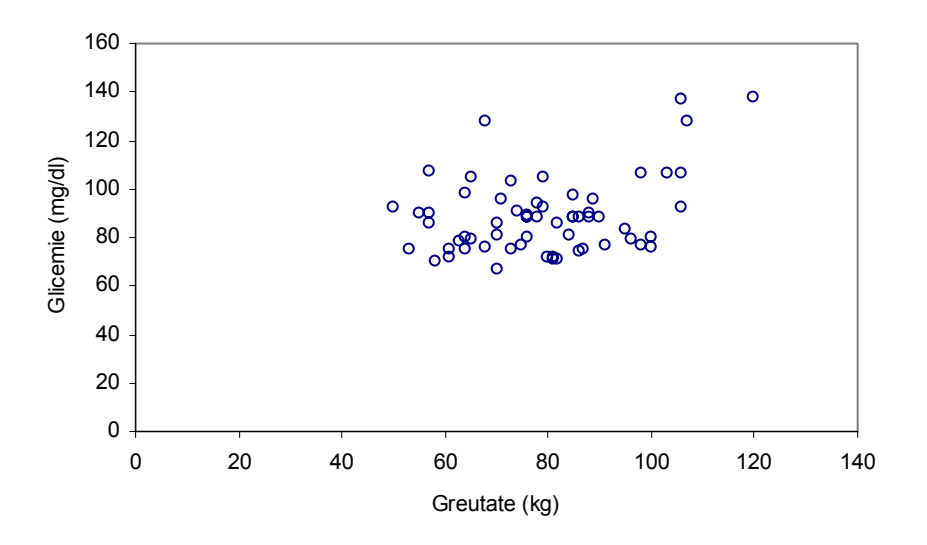

 **Atenţie!!! Mai aveţi de realizat încă o reprezentare grafică de tip nor de puncte!!!**